## **HORIZON GEN 4: YIELD CALIBRATION**

 $\circledast$ 

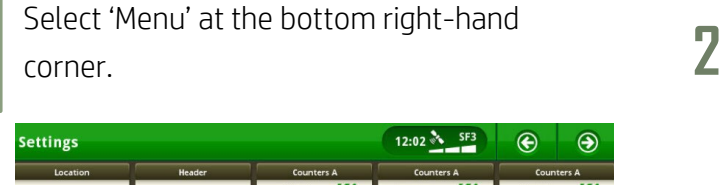

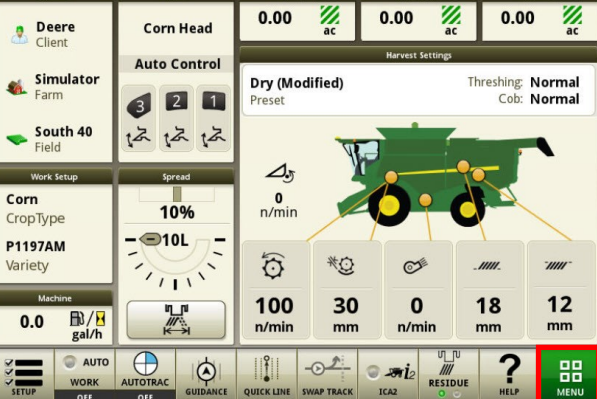

Select 'Harvest', then 'Yield Calibration'. **4**

**3**

**1**

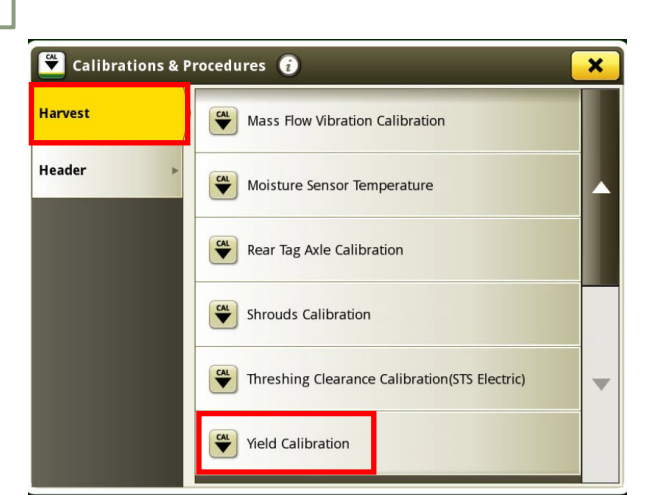

**5**

Select 'Start'.<br> **66** 

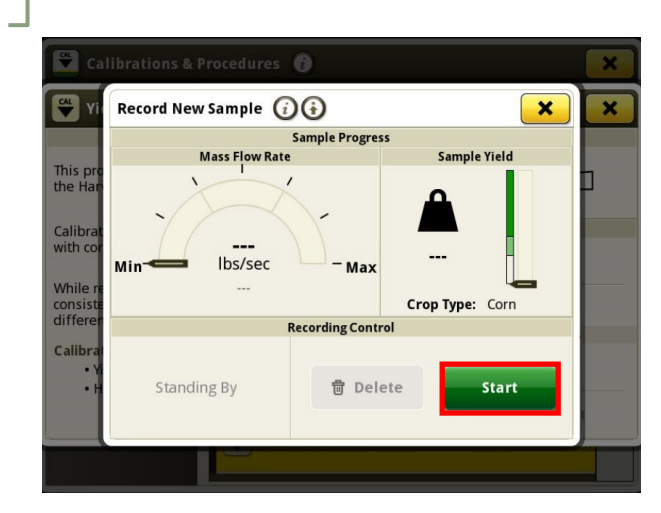

Select 'Machine Settings', then 'Calibrations & Procedures'.

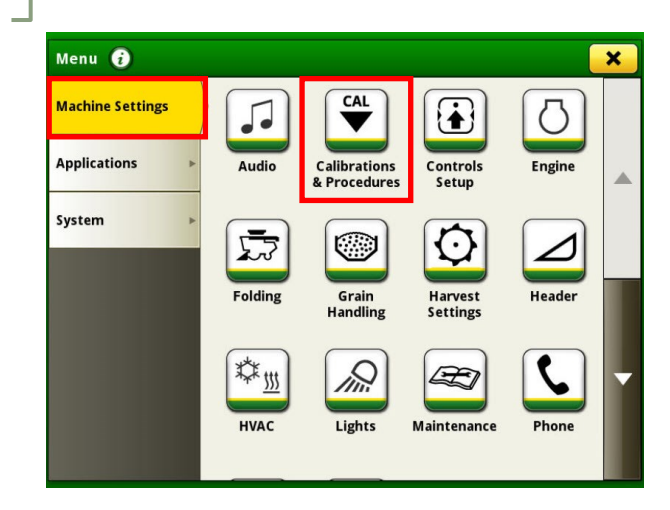

## Select 'Record'.

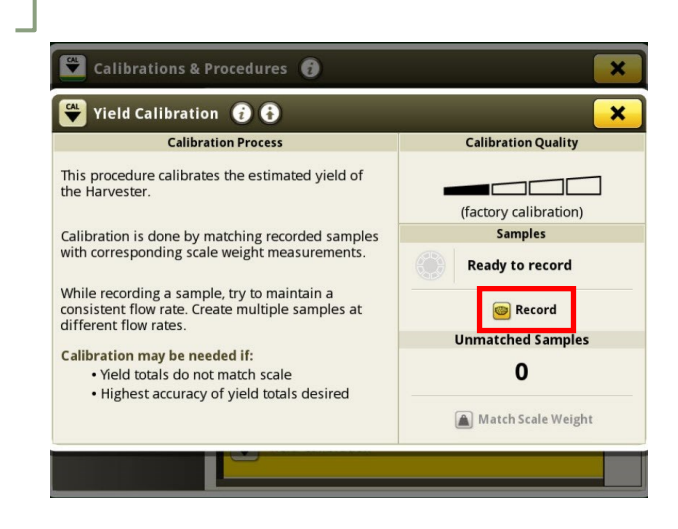

Once you have collected a sufficient sample, select 'Done'.

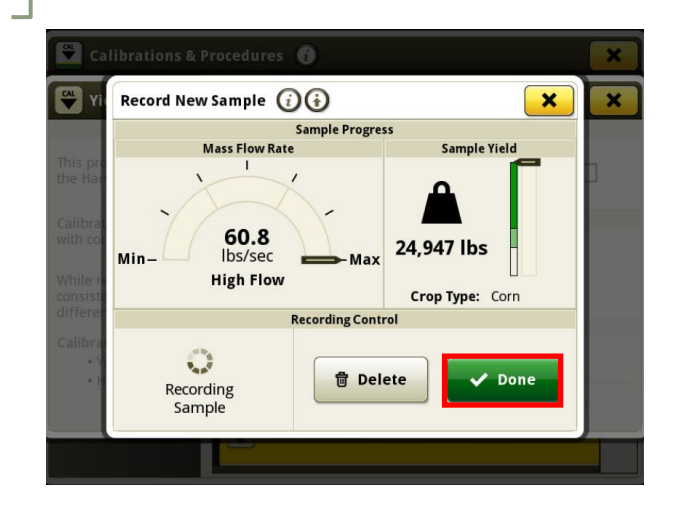

## **HORIZON GEN 4: YIELD CALIBRATION**

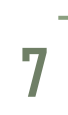

## Select 'Match Scale Weight'. **8**

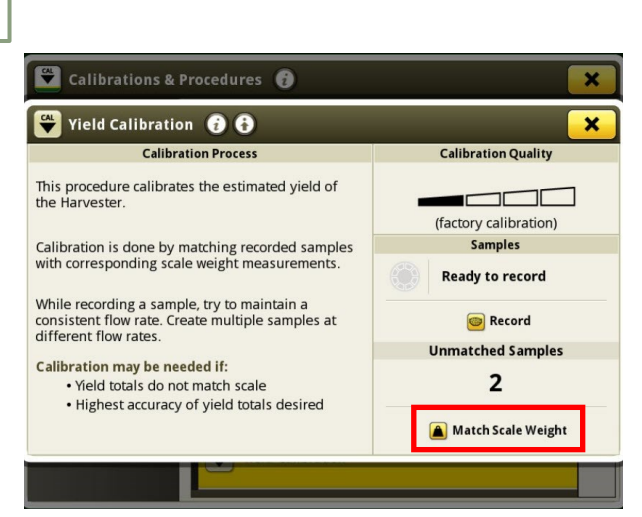

Enter the scale weight of the sample load, then select 'Save'.

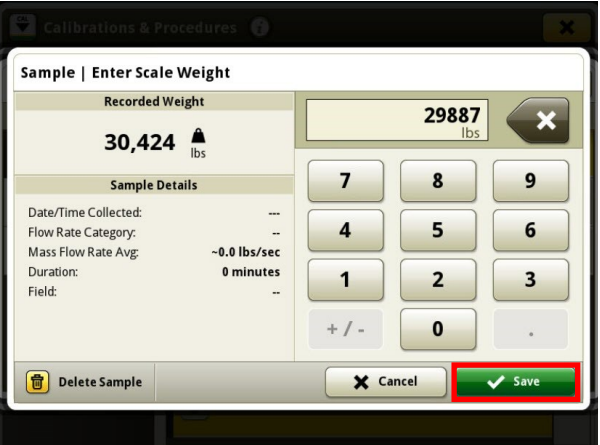

Select the sample you'd like to match.

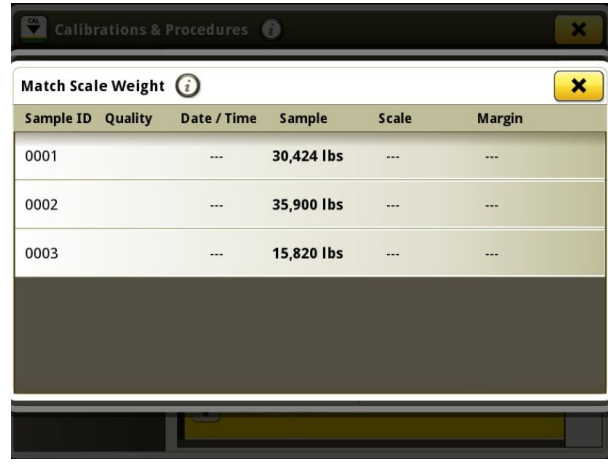

**9**